**†** CollegeBoard

College Board Opportunity Scholarships—*Complete*the FAFSA®

**Classroom Guidance Series for Counselors** 

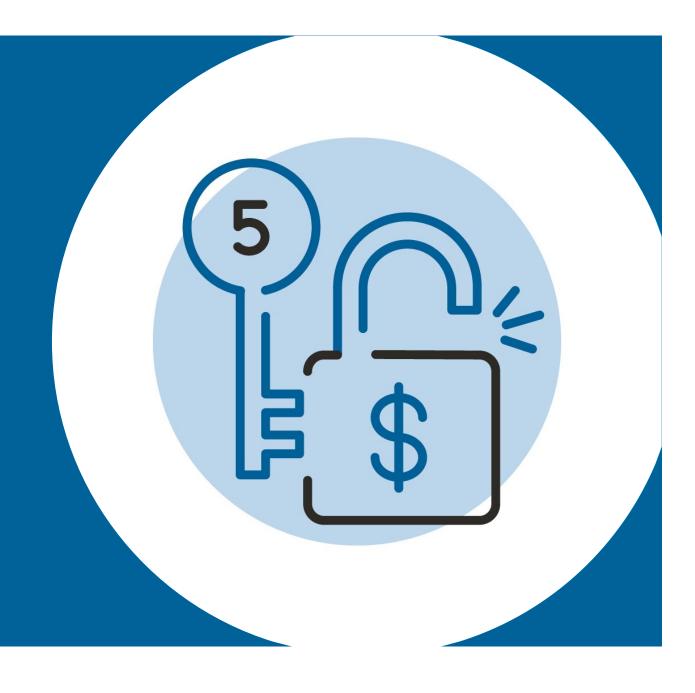

# Today, we will cover the following ...

- Complete the FAFSA Overview
- **02** Sign up for Wyatt<sup>SM</sup>
- 03 Student Dashboard

# Overview of Complete the FAFSA

#### \$500 Scholarships

Drawings are random and take place at the end of each month that Complete the FAFSA® is open.

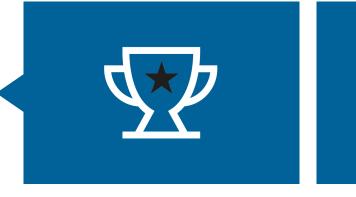

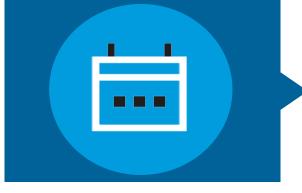

# **Drawings October** through February

Complete the FAFSA is open to seniors from October through February.

#### **Monthly Winners**

500 winners monthly October through December and 100 winners monthly in January and February.

1,700 scholarships in total will be given for completing the FAFSA.

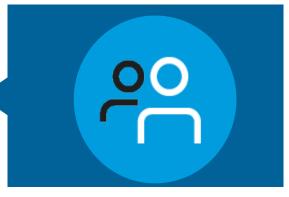

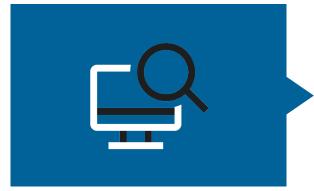

#### How to Enter

Students must complete the FAFSA and then confirm they have submitted it on their My Action Plan page. Students who are ineligible to complete the FAFSA can still earn an entry.

At least one half of the scholarships will be awarded to students from families with incomes of \$60,000 or less.

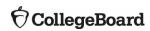

## Video: Complete the FAFSA

Https://www.youtube.com/watch?v=-uWXeN0ZkU0&feature=youtu.be

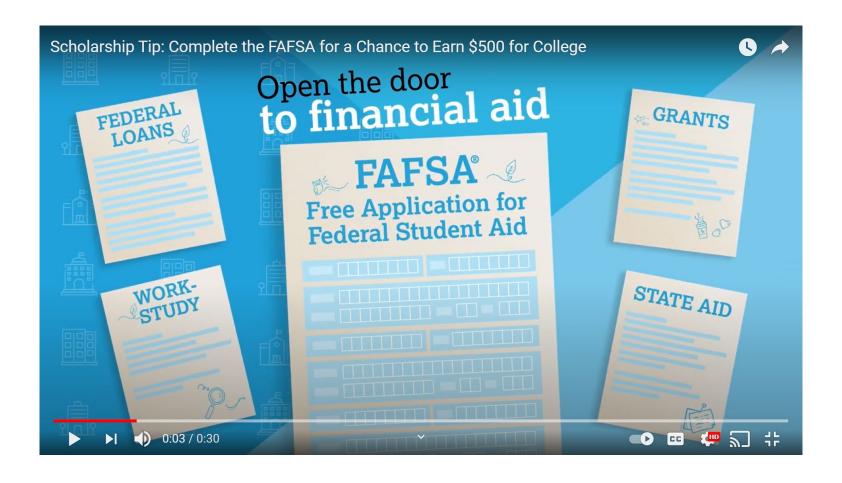

# Four Simple Steps to Complete the FAFSA

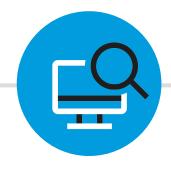

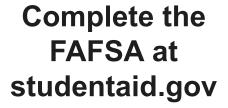

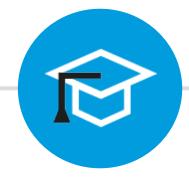

Go to My Action
Plan and select
"Get started" under
the Complete the
FAFSA icon

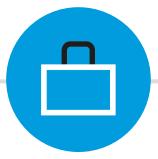

Select the "Submit your qualification" button

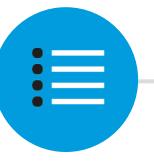

Select the "Confirm your qualification" button

## Step One: Complete the FAFSA at studentaid.gov

Additional information on completing the FAFSA can be found under Apply for Aid.

To start the FAFSA or return to your application click "Start Here" or "Log In."

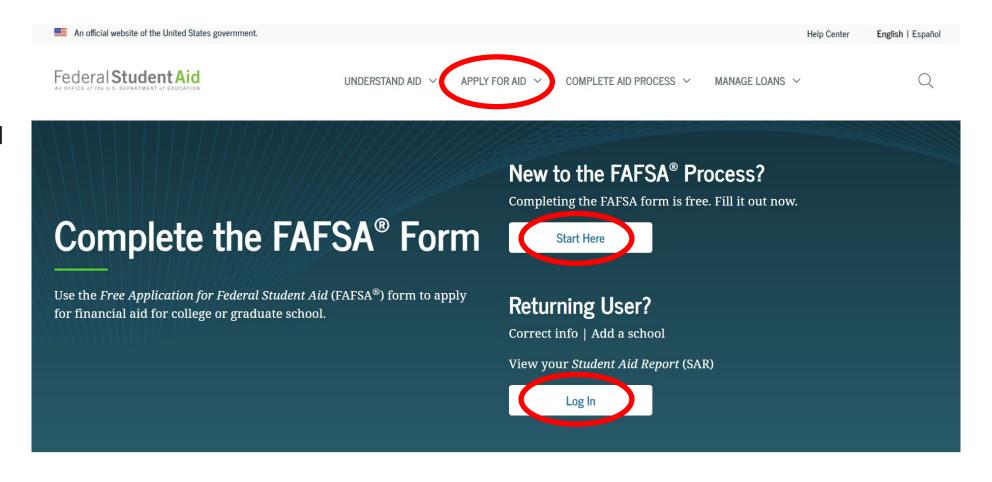

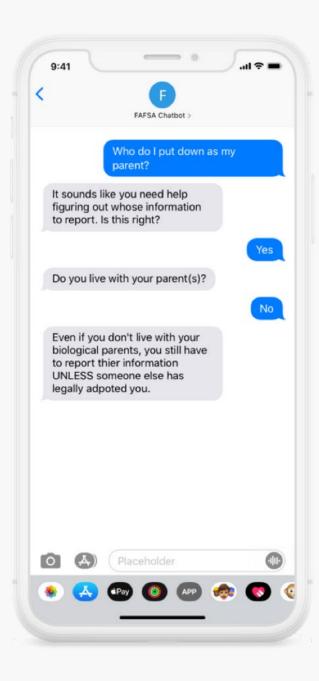

# Wyatt FAFSA Completion Assistance for Your Students

In partnership with Benefits Data Trust, the College Board is offering a **free** FAFSA assistance chatbot.

The chatbot addresses major barriers to FAFSA completion, including:

- FSA ID troubleshooting
- Figuring out whose income to report
- Accessing documentation
- Household composition
- Using the IRS Data Retrieval Tool

### Step Two: My Action Plan

After completing the FAFSA, students should open their My Action Plan.

When students select My Action Plan, they will see each step.

When this step opens, students will Click "Get started" under "Complete the FAFSA."

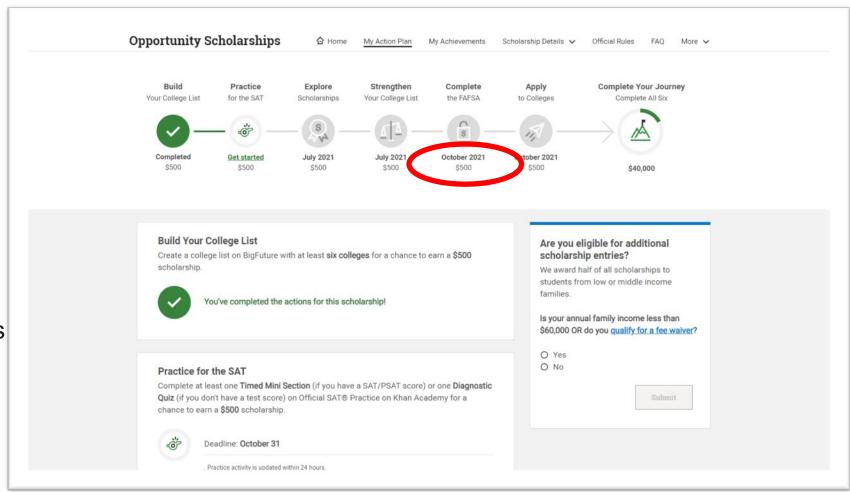

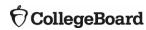

### Step Three: Submit your qualification

Students can also access their FAFSA through this link.

To submit your qualification, click the yellow box.

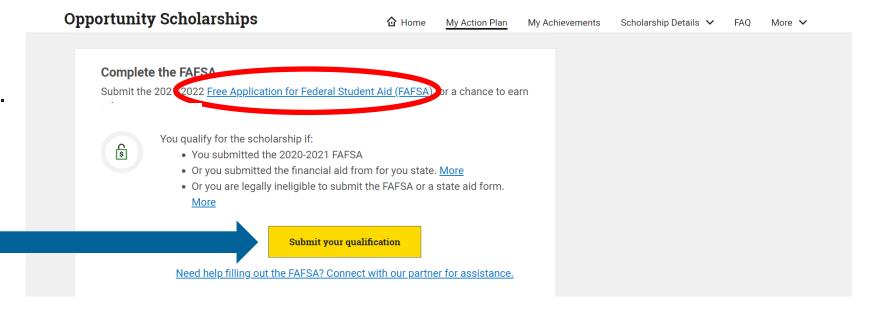

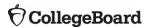

# Step Four: Confirmation

For those students who qualify to complete the FAFSA, once submitted they will need to click "I confirm I qualify" to complete this action.

If a student doesn't qualify to submit the FAFSA, they may select "I do not qualify" to complete this action.

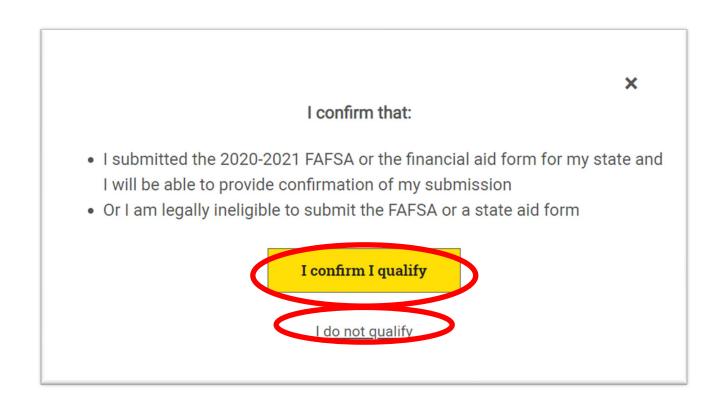

# Confirmation of entry

Once a student submits their confirmation, their My Action Plan will update with a check mark confirming their entry for this action.

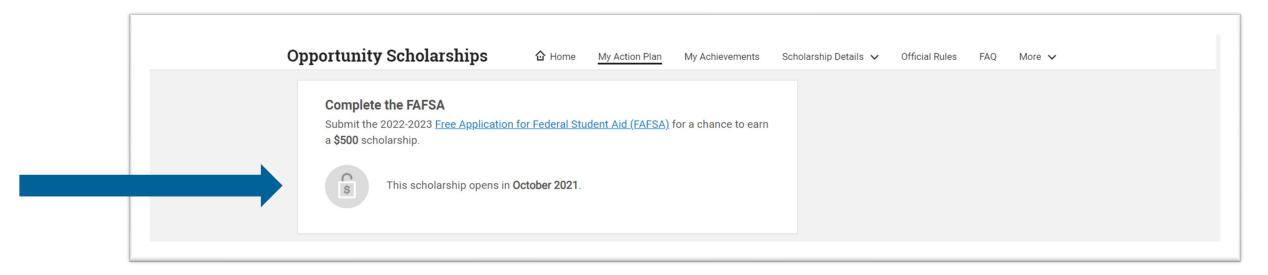

# Congratulations!

You Have Completed the Complete the FAFSA Step!

Next step: Apply for Colleges